# testirovanie\_v\_moodle

# Содержание

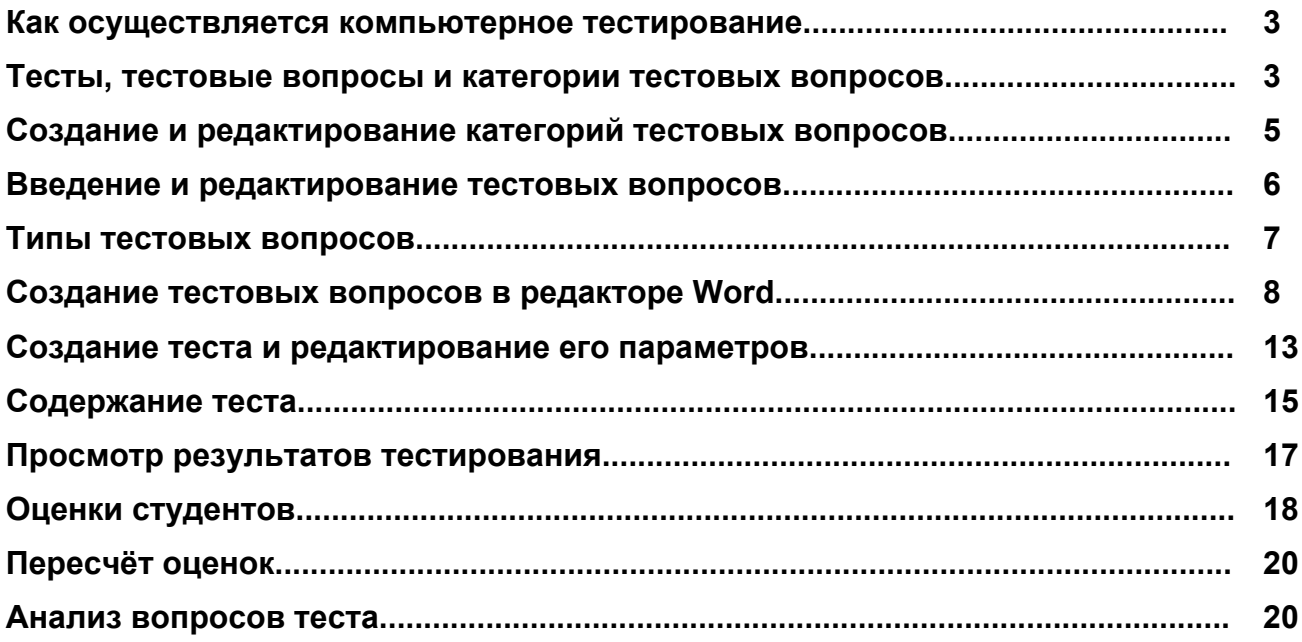

# <span id="page-2-0"></span>Как осуществляется компьютерное тестирование

Компьютерное тестирование - это не только средство, которое разрешает с минимальными затратами времени преподавателя объективно проверить знание большого количества студентов. Хорошо спланированный график тестирований является хорошим стимулом, который побуждает студентов к систематической работе на протяжении семестра.

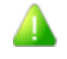

**А.** Компьютерные тесты очень положительно воспринимаются студентами. Еще одним их преимуществом является то, что в процессе проверки знаний студенты видят в преподавателе не оппонента, а союзника.

Тестирование может осуществляться или во время занятий по расписанию, или во внеурочное время, как разновидность самостоятельной работы студентов. Первый вариант пригоден преимущественно для дисциплин, в расписании которых уже есть занятия в компьютерных классах.

Основной же объем компьютерного тестирования предлагается осуществлять во внеурочное время по следующей процедуре:

1. Преподаватель разрабатывает и размещает на странице своей дисциплины тесты, указывая в их параметрах даты, когда тест будет доступным для прохождения, время, которое отводится на выполнение одной попытки, количество попыток, которое предоставляется каждому студенту и т.п.

2. Преподаватель сообщает студентам о содержании, месте, дате и времени тестирования.

3. По завершению тестирования, преподаватель знакомится с его результатами на странице своего курса.

Итак, процедура не предусматривает обязательного присутствия преподавателя в компьютерном классе во время прохождения тестов его студентами. Для этого в академии будут выделяться компьютерные классы и дежурные сотрудники, в обязанности которых будет входить обеспечение надлежащего порядка и объективности проведения тестирования (делает невозможным сдачу тестов одними студентами вместо других, использование неразрешенных источников информации и т.п.).

# <span id="page-2-1"></span>Тесты, тестовые вопросы и категории тестовых вопросов

В системе Moodle тестом называется вид занятий, где студентам предлагается ответить на ряд тестовых вопросов. Ответы каждого студента автоматически оцениваются и сохраняются в базе данных. Преподавателю предоставляются статистические данные, как по студентам, так и по вопросам. Ведь он может оценить не только знание каждого отдельного студента, а и то, как группа в целом усвоила те или другие разделы учебной дисциплины.

Существует много простых программ, где тестовые вопросы вводятся преподавателем непосредственно в тест.

В отличие от них, в Moodle реализован более гибкий механизм создания тестов, согласно которому сначала формируется база данных, которая содержит тестовые вопросы, а уже потом эти тестовые вопросы включаются в состав тестов.

Преимущество такого подхода заключается в том, что описанное раз тестовый вопрос можно легко включить в состав нескольких разных тестов. И если, например, преподаватель внесет исправление в какой-то тестовый вопрос, то эти изменения сразу будут учтены во всех тестах, которые содержат этот вопрос.

Кроме того, преподаватель может опубликовать свои тестовые вопросы, т.е. сделать их доступными другим преподавателям, которые могут использовать их в своих тестах.

Конечно, преподавателю было бы неудобно работать с одним сплошным списком тестовых вопросов. Поэтому их принято разделять на группы, которые называются категориями.

Тестовые вопросы размещаются в категориях так же, как файлы размещаются в папках. Как и папки, категории могут иметь иерархическую структуру - одна категория может быть вложена в другую.

Чаще всего низменность вопросов на категории осуществляется за тематическим признаком. Например, в категории включают тестовые вопросы, которые контролируют знание из определенного раздела дисциплины

Еще один резон для выделения группы вопросов в отдельную категорию состоит в использовании случайных вопросов.

Случайные вопросы - это средство, которое разрешает для каждого студента выбрать вопрос из данной категории случайным образом. В результате каждый студент в каждой попытке получает другой набор вопросов. Это уменьшает возможность "списывания" и оказывает содействие более объективной оценке знаний студентов. Чем больше вопросов содержит категория, из которой осуществляется случайный выбор, тем меньше шансов у тех, кто пробует подменить изучение предмета заучиванием ответов на тестовые вопросы.

Новичку тяжело начинать работу с тестами "с чистого листа". Лучше сначала поэкспериментировать с уже готовыми образцами тестов, и только после этого переходить к созданию собственных. Такие образцы вы можете импортировать в свой курс, а когда они уже не потребуются вам, вы их удалите.

# <span id="page-4-0"></span>Создание и редактирование категорий **ТЕСТОВЫХ ВОПРОСОВ**

Открыть страницу для создания и редактирование категорий тестовых вопросов можно несколькими путями.

Один из них - это воспользоваться ссылкой Тесты в блоке Виды занятий, нажать кнопку Редактирование вопросов, а потом - Редактирование категорий.

Можно также включить режим редактирования (если он еще не включен), нажать иконку редактирования одного из тестов, потом кнопку Сохранить, а в следующем окне - кнопку Категории.

Еще один способ открыть эту страницу - выбрать Тест в списке-меню Добавить занятие...

В результате будет создан новый тест и откроется страница его параметров, где надо нажать кнопку Сохранить, а потом - Редактирование категорий. Страница редактирования категорий имеет такой вид:

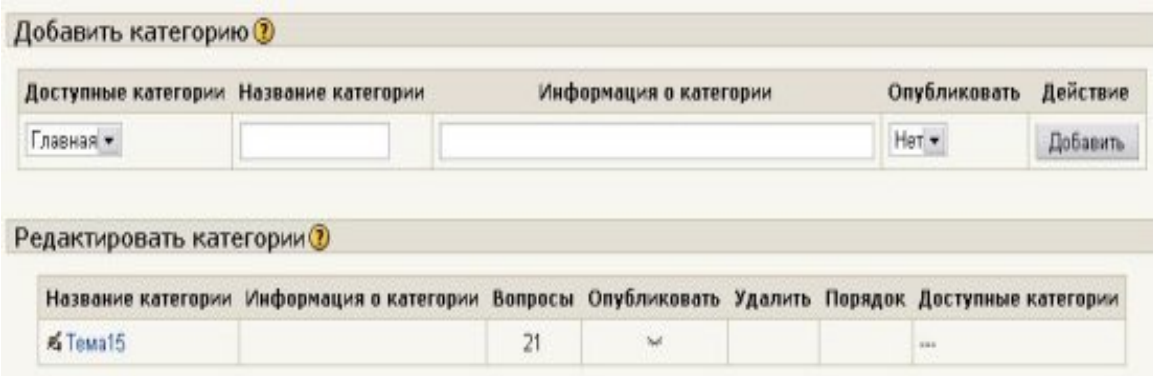

В верхней части размещены средства, которые разрешают создавать новые категории, в нижней - редактировать существующие.

Чтобы создать новую категорию, надо избрать для нее родительскую категорию (т.е. категорию, в которой будет находиться новая категория); ввести название и короткое описание этой категории у поля Категория и Информация о категории; указать, надо ли публиковать эту категорию, и нажать кнопку Добавить.

Если щелкнуть по названию или описанию существующей категории, то откроется страница редактирования данной категории, которая содержит описанные выше поля. Кроме того, непосредственно на данной странице можно изменить неопубликованную категорию ( > ) на опубликованную ( {> ) или наоборот, выбрать для данной категории другую родительскую папку или вообще удалить данную

5

категорию, нажав  $\mathbb{X}$ .

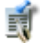

При удалении категории, ее вопросы не уничтожаются, а переносятся в другую категорию, которую вам следует при этом указать.

# <span id="page-5-0"></span>Введение и редактирование тестовых **ВОПРОСОВ**

Открыть страницу для введения и редактирование тестовых вопросов, можно двумя путями. Один из них - это нажать ссылку Тесты в блоке Виды занятий и кнопку Редактирования вопросов:

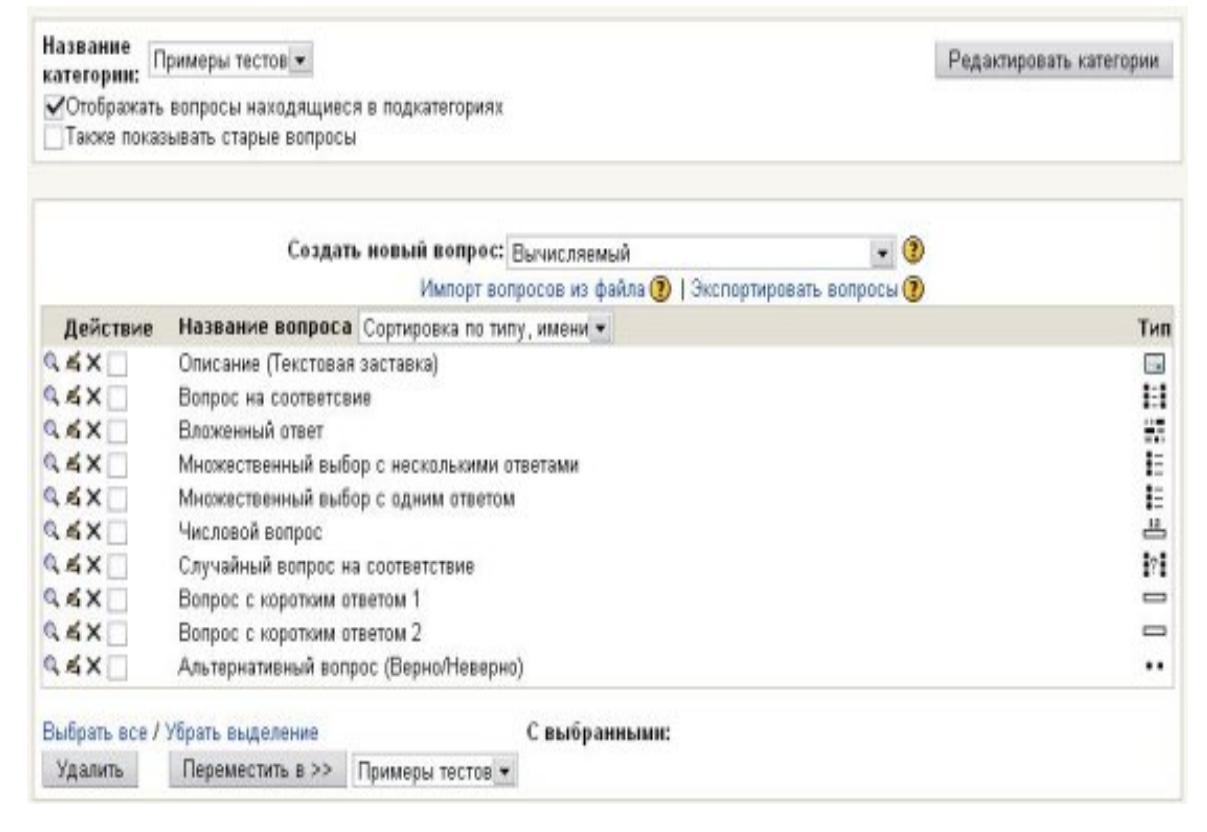

Почти такую же картинку вы увидите в правой части экрана, если нажмете иконку ≚. в одном из тестов, а потом кнопку Сохранить и открыть Содержание теста. Еще один способ открыть эту страницу - создать новый тест, выбрав *Тест* в списке-меню Добавить занятие...,а потом нажать кнопку Сохранить.

В списке-меню Категория вы избираете категорию вопросов, с которой вы желаете работать.

Чтобы создать в этой категории новый вопрос, надо выбрать его тип в списке-меню Создать вопрос, заполнить форму параметров вопроса и нажать кнопку Сохранить. Ниже есть ссылки, которые разрешают импортировать в данную категорию вопроса из файла или экспортировать вопрос этой категории в файл.

Под ними расположенный список вопросов данной категории, который можно сортировать по алфавиту или за временем их введения.

Каждый тестовый вопрос характеризуется названием и типом, который отображается в виде пиктограммы.

Возле каждого вопроса есть иконки:

• разрешает просмотреть данный вопрос в отдельном окне и попробовать ответить на него.

К сожалению, в браузере Internet Explorer эта иконка может не работать. Тогда вам придется или просматривать все вопросы сразу (в составе целого теста), или воспользоваться другим браузером, например, Mozilla Firefox:

4. - включает редактирование (открывает страницу параметров) вопроса;  $\mathbb X$  - удаляет данный вопрос (эта операция возможна, только если данный вопрос не включен в никакой тест).

Каждый вопрос можно выделить пометкой [v]. Потом все выделенные вопросы можно удалить или переместить в другую категорию, воспользовавшись соответствующими кнопками и списком-меню.

Детальнее о типах вопросов вы можете узнать из следующего раздела или из справки, которые вызывается кнопкой (?) зле списка-меню Создать вопрос. Такие

же кнопки есть на странице параметров каждого типа вопросов. Там описано, как заполнить все параметры тестового вопроса.

### <span id="page-6-0"></span>Типы тестовых вопросов

В Moodle используются описанные ниже типы тестовых вопросов. Информация о типах отображается только пиктограммами. Здесь эти пиктограммы приведены слева от названия каждого типа.

Если вы хотите различать типы вопросов в списках, запомните эти пиктограммы.

#### ҈ **Множественный выбор** (вопрос в закрытой форме)

Студенту задается вопрос и предлагается несколько вариантов ответов, из которых он должны отметить те, которые считает правильными.

Есть две разновидности вопросов этого типа:

• только с одним правильным ответом (студент ставит отметку в одном из кружочков);

• с одной или несколькими правильными ответами (студент ставит отметку в одном или нескольких квадратиках).

• • Альтернативный вопрос (Да / Нет)

Ответ на этот вопрос студент выбирает из двух вариантов: Да или Нет.

#### <u>—</u> Числовой вопрос

Ответом на вопрос является число, которое студент должен ввести с определенной, заданной преподавателем, точностью. При этом также может указываться одна или несколько единиц измерения (кг, см, г, км и т.п.).

#### $2+2$  Вопрос на вычисление

Похоже на Числовой вопрос, но здесь преподаватель задает результат не в форме числа, а в виде формулы, числовые данные для которой случайным образом выбираются из специального набора данных (таблицы вариантов), что формируется вручную или автоматически - встроенными в программу средствами генерации случайных чисел.

#### ШЕ Вложенные вопросы

Это гибкое средство, которое разрешает преподавателю произвольным образом конструировать тестовые вопросы, вставляя поля для введения ответов типов Множественный выбор, Короткий ответ и Числовой вопрос в произвольные места текста вопроса.

#### 1-1 Вопрос на соответствие

Преподаватель задает перечень вопросов и ответа к ним (например, перечень стран и их столиц). Студент должен найти правильное соответствие между вопросом и ответом на него (страной и ее столицей).

#### — Короткий ответ (вопрос в открытой форме)

Ответом на вопрос является слово или короткая фраза, которую студент набирает на клавиатуре сам. Допускается несколько правильных или частично правильных ответов. Текст ответа может быть чувствительными или нечувствительными к регистру, (т.е. большие и строчные буквы в ответе могут различаться или нет).

#### • Случайный вопрос на соответствие

Для студента выглядит как обычный Вопрос на соответствие, однако данные для него подбираются не преподавателем, а случайным образом заимствуются с присутствующих в данной категорий вопросов типа Короткий ответ. Итак, этот вопрос не содержит собственной учебной информации, он лишь позволяет в другом, более легком для студентов виде, подать материал, присутствующий в других вопросах данной категории.

#### ? Случайный вопрос

Это средство, которое разрешает случайным образом выбирать для включения в тест имеющиеся в данной категории вопросы. Случайный вопрос не содержит собственной учебной информации, это только ссылка на другие вопросы этой категории.

### <span id="page-7-0"></span>Создание тестовых вопросов в редакторе Word

Использование редактора Word существенно ускоряет создание тестовых вопросов,

особенно если речь идет о большом количестве подобных или однотипных вопросов, так как в Word вы можете легко копировать вопрос в буфер обмена, а потом несколько раз вставлять его, внося нужные исправления.

■ Преимуществом Word является также и то, что он осуществляет проверку орфографии, вопрос можно подготовить на компьютере, не подключенному к Интернету, и, наконец, большинство наших пользователей знают лучше Word, чем Moodle.

Чтобы воспользоваться этим способом создания вопросов надо:

- 1. Создать файл Word на основе специального шаблона.
- 2. Создать в этом файле тестовые вопросы и экспортировать их в формат GIFT.
- 3. Импортировать в ваш курс вопросы из файла в формате GIFT.

#### Как загрузить и открыть файл шаблона

Чтобы загрузить на ваш локальный компьютер файл шаблона Moodle v09\_FullRussian.dot, щелкните мышкой тут, подтвердите ваше намерение и укажите место сохранения файла шаблона.

Лучше его сохранять там, где сохраняются все шаблоны Word (по обыкновению на вашем компьютере эта папка имеет название

c:\Documents and Settings\Имя пользователя\Application Data\Microsoft\Шаблоны). В таком случае вы сможете создавать файлы на основе этого шаблона, выбрав в меню Файл > Создать > Шаблоны на моем компьютере > Moodle\_v09\_FullRussian. Если же вы запишете шаблон в другую папку, то будете открывать его как любой другой файл.

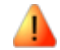

AN Однако, куда бы вы не записали файл шаблона, прежде чем его открыть, надо обязательно убедиться, что в Word не установлен высокий уровень безопасности, иначе макросы этого шаблона будут отключены и шаблон не будет выполнять своих функций.

Итак, вам надо выбрать в меню: Сервис > Макрос > Безоласность > Средняя > ОК:

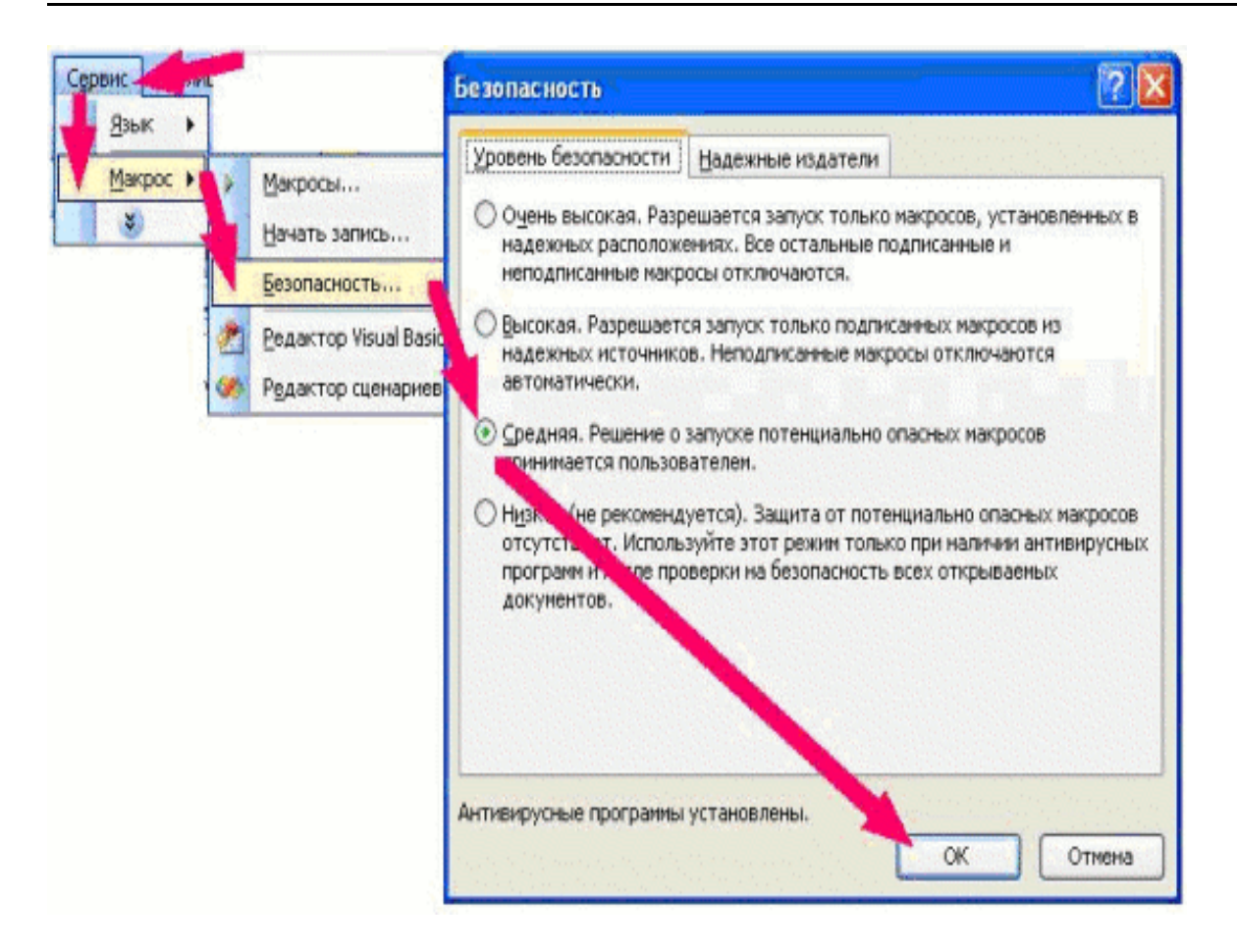

Средний уровень безопасности означает, что при открытии файла, что содержит макросы, пользователю выводит соответствующее предупреждение, так как макросы - это программы, а среди них могут быть и вирусы. Если пользователь не уверен, он имеет возможность отключить макросы, но в файле нашего шаблона макросы полезные, и открывая этот файл, вам надо нажать кнопку Не отключать макросы.

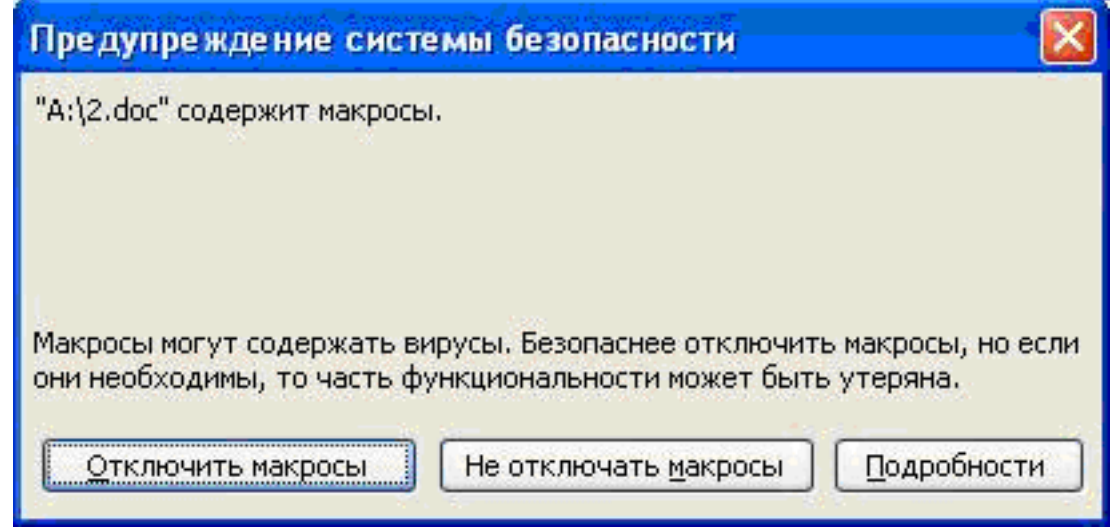

#### Как вводить вопрос, пользуясь шаблоном

Открыв файл шаблона Moodle v09 FullRussian.dot, вы увидите образцы тестовых вопросов. Они приведены лишь для того, чтобы показать вам, как выглядят вопросы в этом шаблоне. Ознакомившись с образцами, удалите их и переходите к созданию собственных вопросов.

Чтобы ввести новый вопрос, раскройте список меню Вопроса и выберите в нем один из следующих шести типов вопросов:

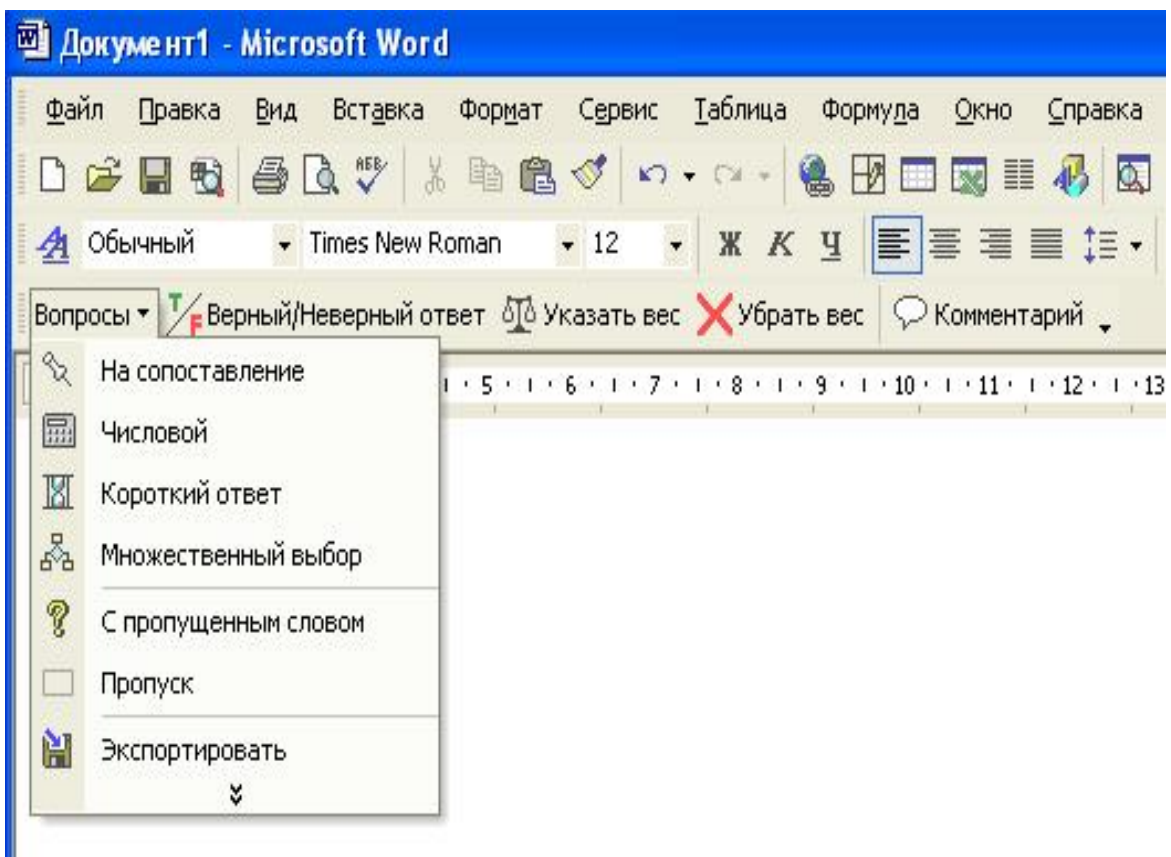

1. Альтернатива Да/Нет. Здесь вы можете ввести утверждение, которое студенты должны распознать как правильное или неправильное, дав ответ типа Да/Нет. Для вашего удобства, правильные утверждения здесь и в рассмотренных ниже других элементах вопросов отображаются зеленым цветом, ошибочные - красным.

2. На соответствие. После введения самого вопроса, вам надо сформировать два списка: левый и правый (например, список стран слева и список их столиц дело). Левый список подсвечивается синим цветом, правый - желтым. Студенты должны установить правильное соответствие между элементами двух списков. Списки должны содержать не меньше трех элементов. При введении списка переход от одного элемента к другому осуществляется нажатием клавиши *Enter*.

3. Числовой вопрос. Введя текст вопроса, нажмите *Enter и* введите ответ в форме числа. Целую часть числа от десятичной дроби следует отделять ТОЧКОЙ, а не

запятой.

4. Короткий ответ. Введя текст вопроса, нажмите *Enter и* введите ответ. Если ответов несколько, то каждый из них вводится отдельно рядом. Ответы могут быть как правильные, так и неправильные. Изменение статуса ответа из правильного на неправильный и наоборот осуществляется с помощью кнопки Верный/Неверный ответ.

5. Множественный выбор. Этот вопрос может допускать как одну, так и несколько правильных ответов. Итак, вам надо ввести сначала текст вопроса, потом ответ на него. Изменение статуса ответа из правильного на ошибочный и наоборот осуществляется с помощью кнопки Верный/Неверный ответ. Если правильных ответов несколько, то вы должны задать весовые коэффициенты: положительные для каждой правильной и отрицательные для каждого неправильного ответа. Для введения коэффициентов, установите курсор в строку с текстом вопроса и нажмите кнопку Указать вес. Вам будет предложен набор числовых значений, которые вы можете скорректировать, однако при этом положительные коэффициенты в сумме всегда должны составлять 100%, так как оценка студента исчисляется путем добавления коэффициентов всех избранных им ответов. Если сумма окажется отрицательной, она обнуляется.

Если же вы желаете изъять весовые коэффициенты, воспользуйтесь кнопкой Убрать вес.

6. С пропущенным словом - это вариант вопроса с коротким ответом.

Преподавателю надо вести какую-то фразу, потом выделить в ней одно слово и выбрать в меню Вопроса опцию Пропуск. В результате вместо данного слова студенты увидят на экране символы подчеркивания и их задача будет заключаться в том, чтобы правильно ввести это пропущенное в фразе слово.

В вопросах типов 3, 4 и 5 к каждому варианту ответа преподаватель имеет возможность ввести свой комментарий (реплику), что может выдаваться студенту при выборе им этого варианта ответа. Чтобы ввести комментарий, установите курсор в строку нужного ответа и нажмите кнопку Комментарий.

Как вводить вопрос с использованием этого шаблона, показано в флэш-фильме Д.Г.Пупынина.

Сам шаблон для создания вопросов в текстовом процессоре Word разработал Mikko Rusama

### Как импортировать в Moodle созданные в Word вопрос

Перед экспортом вопросов желательно еще раз проверить правильность их введения, в частности: или есть кружочек перед каждым вариантом ответа, или правильным цветом отображенные соответствующие элементы вопроса: правильный и неправильный ответы, комментарии преподавателя, списки соответствия и т.п.. Для этого может быть полезным и отображение стилей, примененных в вопросе. Чтобы увидеть эти стили, выберите в меню Сервис > Параметры > Вид и установите в поле ширина полосы стилей значение, отличное от нуля, например 2 см.

Завершив проверку, сохраните созданный вами файл (может вам еще придется вносить в него какие-то исправления), а потом выберите в меню Вопроса опцию Экспортировать. В результате будет создан файл, который содержит описание этих вопросов в формате GIFT. Этот файл надо сохранить на диске, а потом импортировать в Moodle. Для этого:

1. Откройте страницу редактирования вопросов и изберите категорию, к которой вы желаете импортировать созданные в Word вопрос.

2. Нажмите ссылка Импорт вопросов из файла, Обзор ... и выберите только что созданный файл GIFT.

3. Нажмите кнопку Отправить, потом Продолжить.

Возможно, после импорта вопросов вам еще придется внести в них определенные исправления, например, добавить рисунки.

Чтобы таблица категории вопросов выглядела компактнее, можно также сократить или изменить названия некоторых вопросов, так как во время импорта к названию переписывается весь текст вопроса, который задается студенту.

В завершение отметим, что описанным здесь способом можно ввести не все имеющиеся в Moodle типы вопросов.

## <span id="page-12-0"></span>Создание теста и редактирование его параметров

Чтобы создать новый тест, надо выбрать опцию Тест в списке-меню Добавить элемент курса...

В результате откроется страница с параметрами теста, которую надо заполнить. В уже созданных тестах эту страницу можно открыть для редактирования, нажав иконку <u>«возле имени теста</u>, или кнопку *Тест/Редактировать параметры* (если вы уже зашли на страницу теста, щелкнув по его названию).

Вот полный перечень параметров теста, размещенных на этой странице.

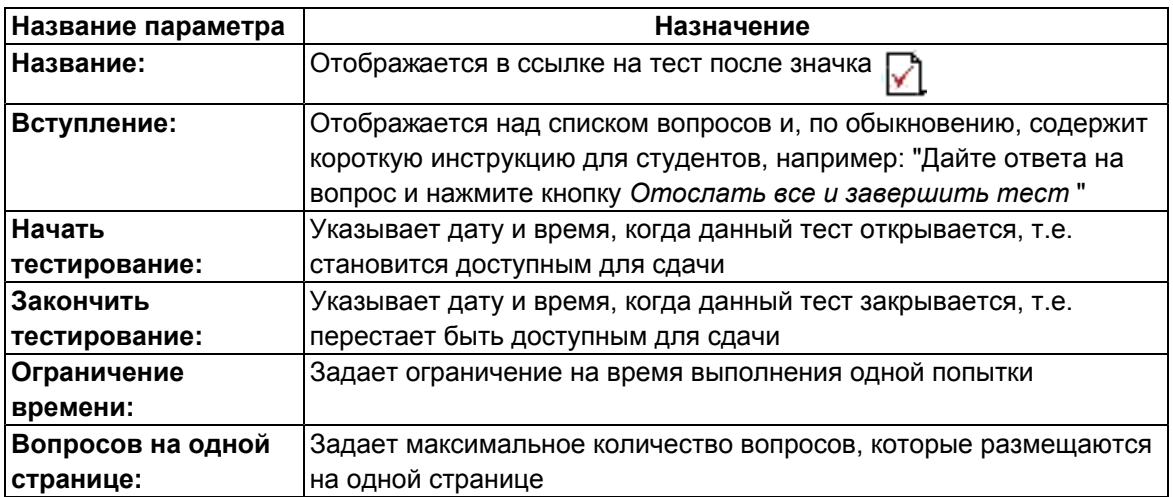

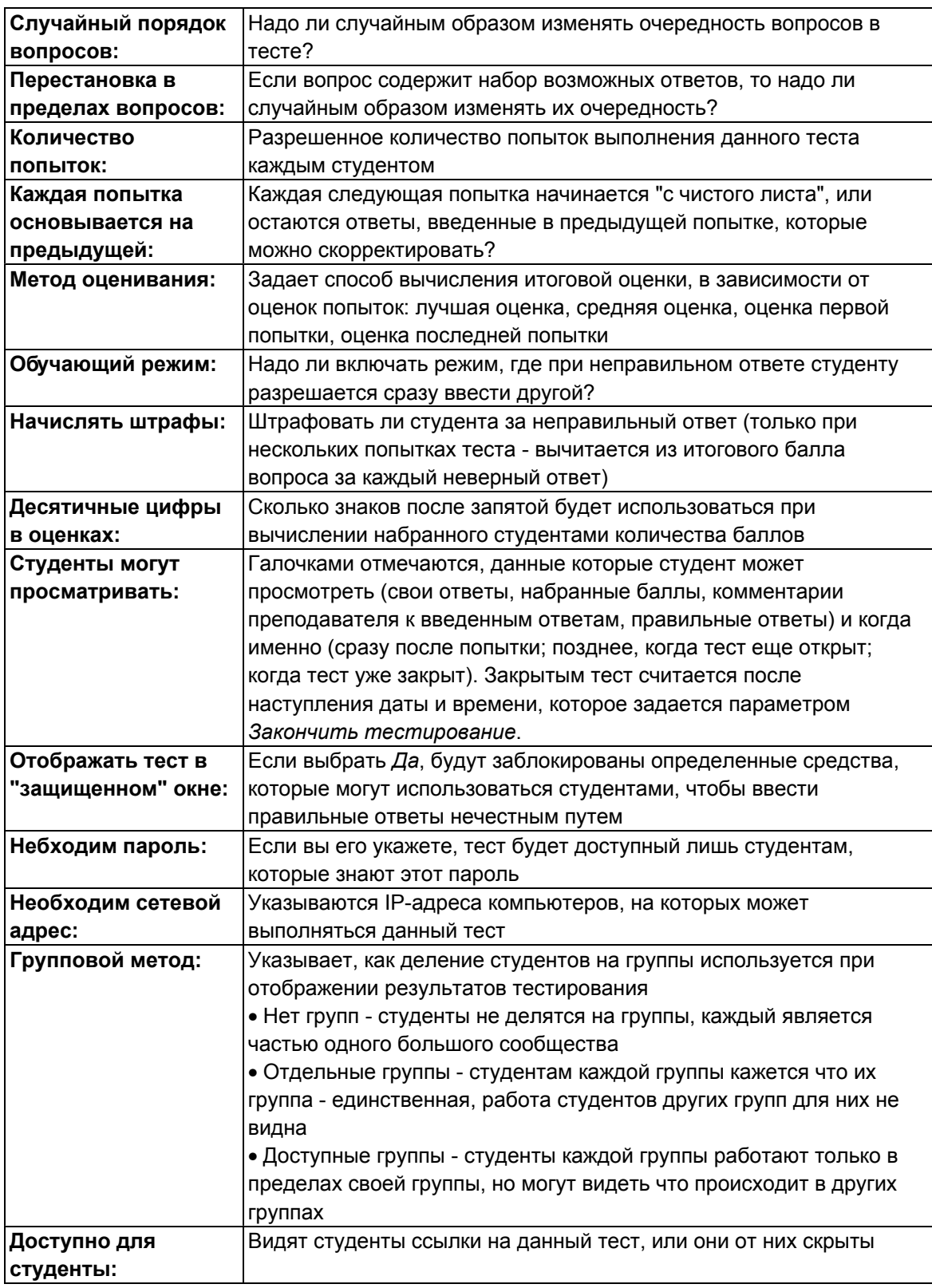

Детальнее о всех этих параметрах можно прочитать в справке, которая вызывается при нажатии иконки (?) возле названия соответствующего параметра.

Введя все необходимые параметры, можно нажать одну из двух кнопок:

Сохранить Отмена

### <span id="page-14-0"></span>Содержание теста

На вкладке Содержание теста, слева отображается список вопросов, включенных в тест:

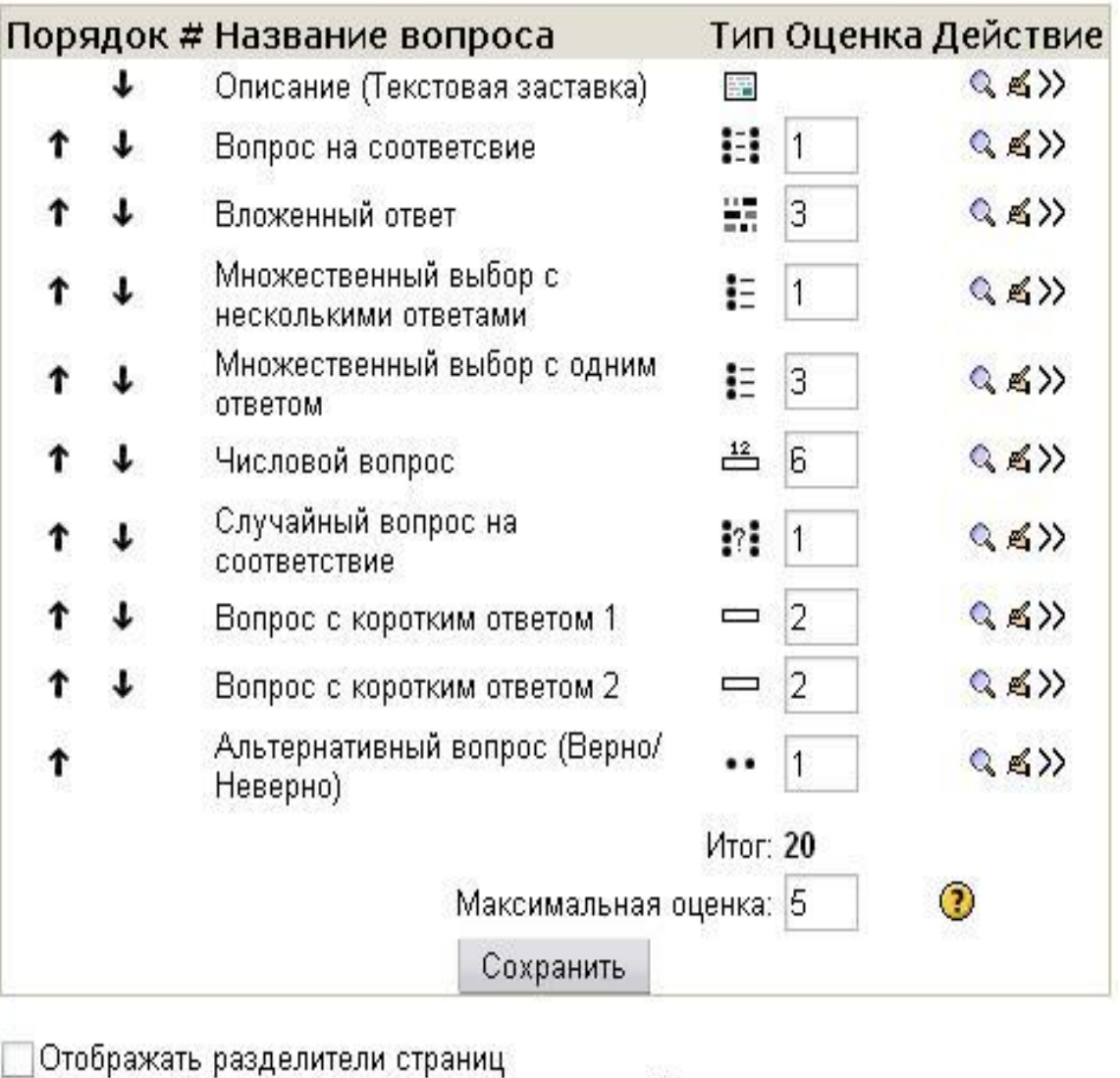

Показывать инструмент переупорядочения @ Поехали

справа - уже знакомый вам список вопросов выбранной категории:

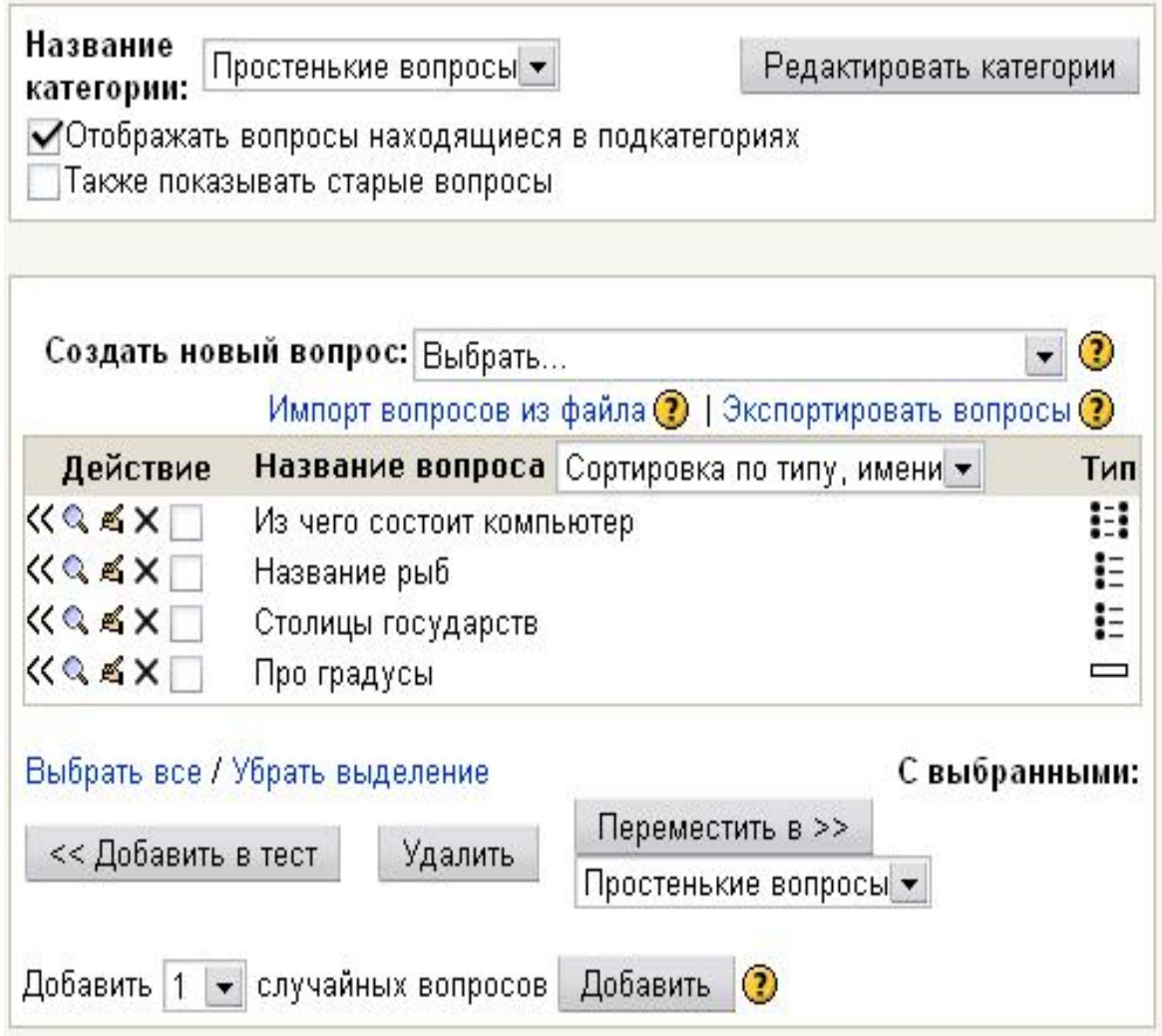

где возле вопросов появилась еще одна иконка -  $\therefore$ , которая включает данный вопрос в тест. Чтобы добавить в тест сразу несколько вопросов, можно возле них поставить пометки и нажать кнопку Добавить в тест.

К тесту можно также добавить вопросы, которые случайным образом выбираются из вопросов данной категории. Для этого достаточно указать их количество и нажать кнопку Добавить. В перечне вопросов теста, такие вопросы имеют название Случайный вопрос за которыми в скобках указывается имя категории, из которой они взяты. Независимо от способа включения вопросов в тест, при этом всегда выполняется правило: ни один вопрос не может быть включён в тест больше одного раза.

Очередность вопросов в тесте можно изменять, нажимая иконки 1 1. Они перемещают данный вопрос вверх или вниз относительно других. Вопросы будут задаваться именно в такой последовательности, если не включать параметр Случайная последовательность вопросов.

Для каждого включенного в тест вопроса отображается: Название вопроса, его Тип (в виде пиктограммы), Вес данного вопроса относительно других вопросов этого

теста, а также иконки, которые разрешают: : просмотреть данный вопрос в отдельном окне, ≤ - начать редактирование (открыть страницу параметров) вопрос, >> - изъять данный вопрос из теста.

Под списком вопросов отображается Сумма баллов всех присутствующих в тесте вопросов и Максимальная оценка - количество баллов, которая будет начислена студенту, если он даст правильные ответы на все вопросы теста. В других случаях количество баллов исчисляется по формуле:

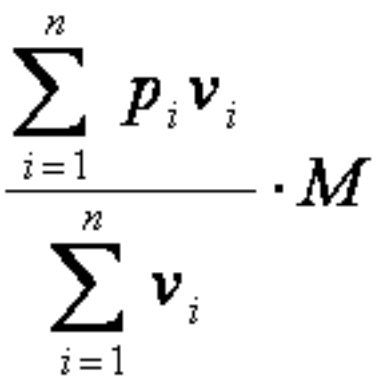

где рі - мера правильности ответа на *и* -е вопрос (рі=1, если ответ правильный; рі=0, если она ошибочная; 0< p < 1, если ответ частично правильный), vi-вес и -го вопрос, М - максимальная оценка, п - количество вопросов в тесте.

Если вы изменяете баллы вопросов или максимальную оценку, надо обязательно нажать кнопку Сохранить баллы и макс. оценку, иначе эти изменения учтены не будут.

Работая над содержанием теста, преподаватель в любой момент может перейти на вкладку Предварительный просмотр, чтобы посмотреть, как выглядят в тесте введенные им вопросы. Там можно ввести ответ на вопрос и, нажав кнопку Отослать все и завершить тест, посмотреть, как они оцениваются. Введение ответов можно повторять, нажимая кнопку Начать заново.

Вкладка Вступление разрешает просмотреть текст, который отображается на экранах студентов над списком тестовых вопросов и, по обыкновению, содержит для них короткую инструкцию.

### <span id="page-16-0"></span>Просмотр результатов тестирования

Чтобы просмотреть результаты тестирования, преподаватель щелкает по названию теста, а потом выбирает вкладку Результаты.

Под ней появляются корешки еще четырех вкладок:

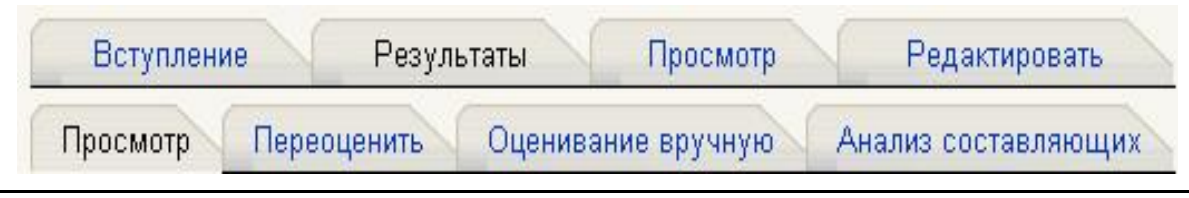

17

• Просмотр - служит для просмотра результатов прохождения тестов конкретными студентами.

• Переоценить - преподаватель может переоценить тест, если он внес изменения в параметры теста уже после его прохождения студентами.

• Оценивание вручную - используется в случаях, когда необходимо ответы на вопросы теста оценивать лично преподавателем (ответы типа Эссе).

• Анализ составляющих - разрешает преподавателю проанализировать качество тестовых вопросов и процент студентов, которые справились с каждым из них, а, значит, усвоили соответствующие разделы дисциплины.

### <span id="page-17-0"></span>Оценки студентов

На этой вкладке можно просмотреть всю необходимую информацию о любой попытке любого студента.

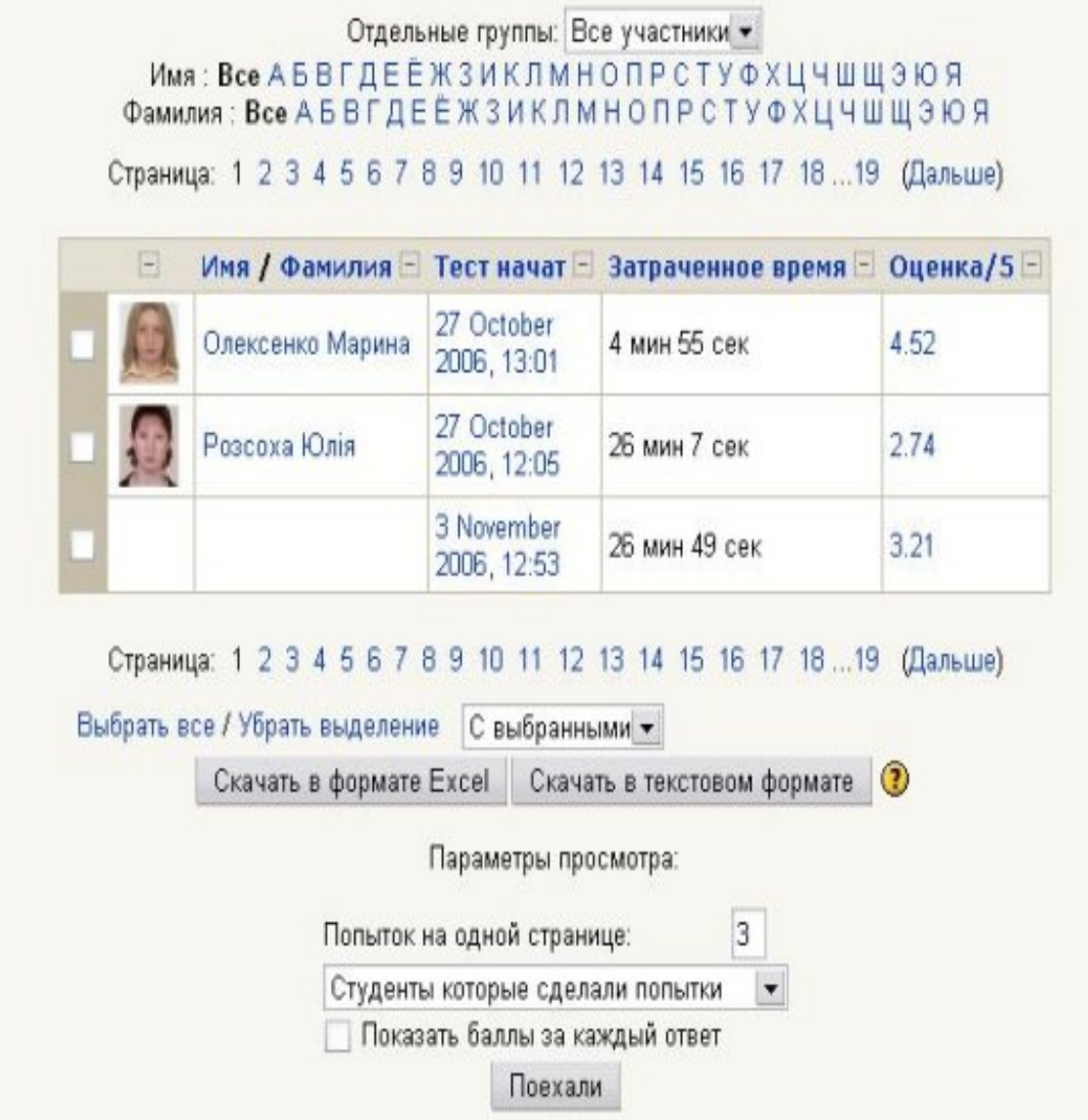

Над таблицей есть средство фильтрации студентов по группам, если в данном курсе разделение по группам предусмотрено. Можно просмотреть список, начиная с определенной буквы фамилии, хотя для нашего алфавита эта функция, как и функция сортировки, не всегда работает корректно.

Данные таблицы можно сортировать по значениям в любом столбце:

- фамилия или имя студента,
- дата и время начала выполнения попытки,
- затраченное на нее время,
- набранное количество баллов,
- оценки ответов на каждый вопрос теста.

Избранный способ сортировки отображается стрелкой. Например, на рисунке выполнена сортировка фамилий по алфавиту.

Столбцы можно свертывать и разворачивать, нажимая иконки Данные, отображающиеся в таблице синим цветом, являются ссылками, щелкая по которым, можно просмотреть:

- личные данные студента,
- все ответы любой выполненной им попытки,
- ответ на конкретный вопрос в конкретной попытке.

Преподаватель может удалить ненужные строки таблицы, поставив возле них пометки и выбрав Удалить в списке-меню Олерация с выделенным.

Под таблицей можно указать: количество попыток, которые будут отображаться на одной странице, а также необходимость отображения оценок за каждый вопрос. Преподаватель также может вывести список студентов, которые не выполняли данный тест. Чтобы эти параметры вступили в силу, надо нажать кнопку Поехали(Выполнить).

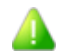

Внизу страницы есть кнопки, которые позволяют перенести все данные данной таблицы в файл Excel или текстовый файл для дальнейшей обработки или вывода на печать.

### <span id="page-19-0"></span>Пересчёт оценок

Вкладка Переоценить оценки используется для того, чтобы заново вычислить оценки, если уже после выполнения теста студентами, преподаватель внес в него изменения, которые влияют на оценку.

Например, преподаватель исправил ошибку в обозначении правильного ответа в одном из тестовых вопросов, или изменил вес некоторых вопросов или максимальную оценку за тест.

Пока ответы студентов сохраняются в базе данных, пересчитать оценки преподаватель может когда-угодно, достаточно лишь щелкнуть по этой вкладке.

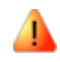

Надо только иметь в виду, что перевычисление оценок большого количества студентов может длиться довольно долго.

### <span id="page-19-1"></span>Анализ вопросов теста

Эта вкладка позволяет преподавателю проанализировать качество тестовых вопросов и процент студентов, которые справились с каждым из них и как они усвоили соответствующий раздел дисциплины.

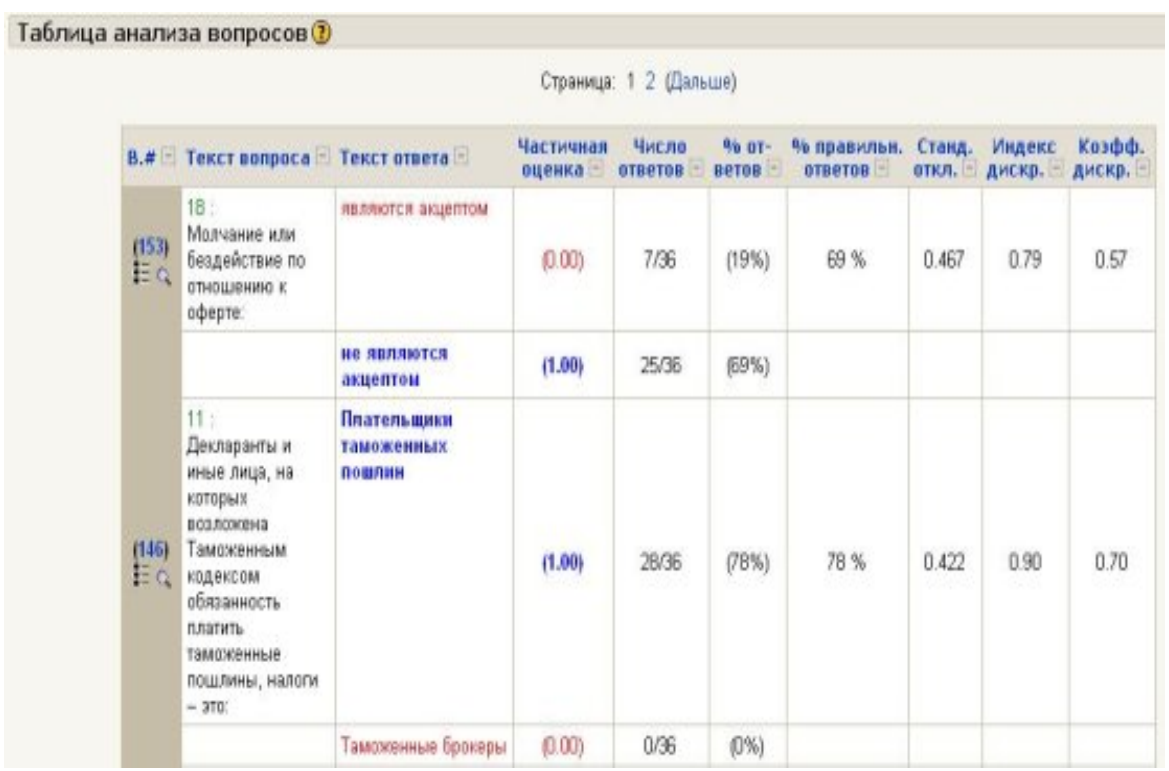

Таблица имеет такие столбцы:

№ вопрос. Здесь отображается уникальный номер, который предоставляется вопросу при внесении в базу данных. Если по нему щелкнуть, откроется страница редактирования параметров этого вопроса. Под номером есть две пиктограммы: одна отображает тип вопроса, другая позволяет просмотреть этот вопрос в отдельном окне.

Название и текст вопроса. Зеленым цветом отображается название, черным текст вопроса. Если в вопросе есть картинки, они тоже отображаются в этой таблице.

Текст ответа. Здесь отображаются все предусмотренные в вопросе варианты ответа или ответы, которые реально вводились студентами. Правильный и неправильный ответы выделяются цветом.

Оценка ответа указывается так, как это определил преподаватель в параметрах вопроса.

Число ответов. Здесь в числителе указывается в скольких попытках студентами вводился данный вариант ответа, в знаменателе - общее количество попыток ответов на данный вопрос.

Процент ответов показывает в скольких процентах попыток студентами вводился именно этот вариант ответа.

Процент правильных ответов показывает процентное отношение суммы баллов, набранной студентами за этот вопрос, к той сумме баллов, которую они могли бы набрать, если бы всегда отвечали на этот вопрос правильно. Данный показатель

еще называют индексом простоты вопроса.

Стандартное отклонение. Этот показатель оценивает насколько различаются между собой ответы разных студентов. Если бы все студенты, отвечая на этот вопрос, набрали одинаковое количество баллов, то стандартное отклонение равняло бы нулю. Стандартное отклонение вычисляется как квадратный корень из суммы квадратов отклонений оценок от их среднего значения, разделенной на количество этих оценок.

Индекс дискриминации - это показатель, который характеризует качество тестового вопроса, точнее его способность отличить сильных студентов от слабых. Для расчета индексов дискриминации, по результатам ответов на все вопросы теста, студенты делятся на три трети: сильные, средние и слабые студенты. Индекс дискриминации для каждого вопроса исчисляется как сумма правильных ответов студентов сильной трети минус сумма правильных ответов студентов слабой трети. Итак, он может приобретать значение в диапазоне от +1 до -1. Например, +1 означает, что на данный вопрос все сильные студенты дали правильную, а все слабые - неправильный ответ. Нулевое значение индекса дискриминации говорит о том, что на данный вопрос сильные и слабые студенты ответили одинаково. Если вопрос имеет отрицательный индекс дискриминации, то он, скорее всего, содержит ошибку. Иначе чем можно объяснить то, что слабые студенты, которые часто отвечают наугад, ответили на этот вопрос лучше, чем сильные студенты, склонны давать более осмысленные ответы?

Коэффициент дискриминации - это другой показатель, в котором тоже сопоставляются ответы сильных и слабых студентов. Коэффициент дискриминации является коэффициентом корреляции между суммой баллов, набранных в данном вопросе и в тесте в целом:

#### $\sum$ (xy)/(N\*s \*s),

где  $\sum$  (xy) - сумма произведений отклонений набранных баллов для данного вопроса и теста в целом.

N - количество ответов на данный вопрос,

s - стандартное отклонение набранных баллов в этом вопросе,

s<sup>^</sup> - стандартное отклонение набранных баллов для теста в целом.

Этот показатель также приобретает значения в диапазоне от +1 до -1. Так же, положительные значения свидетельствуют, что на этот вопрос лучше ответили сильные студенты, отрицательное - что на него лучше ответили слабые. Последнее должно стать предметом анализа. Конечно, в хорошо подобранных тестах, отрицательных коэффициентов дискриминации быть не должно.

Коэффициент дискриминации дает результаты точнее, чем индекс дискриминации, так как при вычислении коэффициента принимают во внимание результаты всей группы студентов, не вдаваясь искусственному делению на трети сильных, средних и слабых.

#### Параметры анализа

Вы можете выбрать, какие попытки пройти тест следует включить в анализ, с помощью следующих параметров:

Выбор попытки. Возможно, будет целесообразно анализировать лишь одну попытку прохождения теста каждым пользователем. Этой попыткой может быть первая или последняя попытка или и, за которой полученное наибольшее количество баллов. Также можно провести общий анализ всех выполненных попыток.

Отбрасывание низких оценок. Иногда пользователи просто пересматривают тест, даже не стараясь правильно отвечать на все вопросы. В результате такие пробные попытки часто получают оценку близкую к нулю. Эти попытки можно исключить из анализа, задав минимальную оценку для включения попытки в анализ. Минимальная оценка задается в процентах (0 - 100) от максимальной оценки, которую можно получить за тест.

### Параметры отображения

Размер страницы. Здесь вы указываете, сколько вопросов вы хотите отображать на одной странице.

Описанные выше параметры анализа и отображения вступают в действие после нажатия кнопки Выполнить.

Сортировка данных в таблице. Заголовок каждого из описанных выше столбцов является ссылкам, щелкнув по которому, можно отсортировать таблицу по значениям данных в этом столбцы. Например, если щелкнуть по % отв., то вопросы будут расположены в порядке увеличения процента правильных ответов. Если щелкнуть по этому заголовку еще раз, - то в порядке уменьшения. Избранный способ сортировки отображается стрелками

Столбцы таблицы можно свертывать и разворачивать, нажимая иконки

Внизу страницы есть кнопки, которые разрешают перенести все данные данной таблицы в файл Excel или текстовый файл для дальнейшей обработки или вывода на печать.